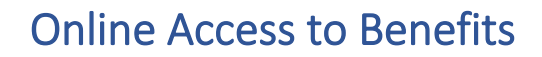

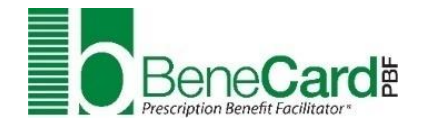

# Register for the Online Member Portal at benecardpbf.com

- 1. Click **Register Now** under the login fields on the left side of the website.
- 2. Enter the requested information and click **Submit**. You can find the Rx Group number (10127) and Card ID on your Meritian insurance ID card.
- 3. To protect your privacy, BeneCard PBF will send an activation message to the email you use to register. Follow the instructions to activate your account. *Please Note:* Attempting to access your online account without completing this step will lock the account for security purposes.

# Use the BeneCard PBF Mobile App

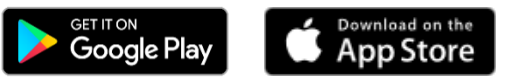

After you've registered at benecardpbf.com, download the BeneCard PBF mobile app from Google Play or the App Store. Simply sign into the app using your member portal userna[me and password](https://play.google.com/store/apps/details?id=com.benecard.pbf) to access convenient tools like the pharmacy finder and a copy of your digital ID card.

### Track Clinical Review Status

Sign up for email and text alerts to track the status of prescriptions that need clinical review.

#### **What is clinical review?**

BeneCard PBF pharmacists perform clinical reviews to evaluate the safety and appropriateness of certain medications based on U.S. Food and Drug Administration (FDA) guidelines and the drug's prescribing information. If a clinical review is needed, our pharmacists will work with your prescriber to help make sure the medication is right for you.

#### **How do clinical review alerts help me?**

These alerts give you insight into the status of the review and can help you play an active role in the process. For example, if you see that BeneCard PBF has requested information from your prescriber, you can check in with your prescriber's office to see if the request has been addressed. This can open a dialogue between you and your prescriber if you need to take any additional steps, such as getting bloodwork done.

#### **How do I track the clinical review process?**

Log into benecardpbf.com to view updates on any clinical reviews required for your prescriptions. To turn on clinical review alerts, go to the **My Account** tab and click on **My Account Settings**. From there, select how you'd like to receive alerts. They can be sent by text message, email, or both.

These notifications contain no personally identifiable health information. They will direct you to log into the member portal for specific updates on the clinical review.

Google Play and the Google Play logo are trademarks of Google LLC. Apple and the Apple logo are trademarks of Apple Inc., registered in the U.S. and other countries. App Store is a service mark of Apple Inc., registered in the U.S. and other countries.